## RMA 또는 디바이스 장애로 인해 라이센스를 한 디바이스에서 다른 디바이스로 이동하려면 어떻 게 해야 합니까?

## 목차

 외부 고객/파트너 전용: 이러한 지침은 고객/파트너가 문제를 해결하기 위한 조치를 직접 수행할 수 있도록 돕기 위해 제공됩니다. 고객/파트너에게 지침에서 문제가 발생하는 경우, 해당 고객/파트너 에게 라이센싱 지원(https://www.cisco.com/go/scm)으로 케이스를 열어 [문제](https://www.cisco.com/go/scm)를 해결하도록 안내하 십시오. 라이센스 지원 팀 외부의 내부 Cisco 리소스인 경우 직접 이러한 작업을 수행하지 마십시오 .

시작하기 전에 다음을 확인하십시오.

- 활성 Cisco.com 계정
- 교체 및 결함이 있는 장비의 장비 세부사항

1단계: [Cisco Software Central로](https://software.cisco.com/) 이동하여 Cisco.com 접속 정보를 사용하여 로그인합니다.

2단계: Traditional Licenses(기존 라이센스)로 이동하여 Access LRP(액세스 LRP)를 클릭합니다.

3단계: Smart Account 선택기에서 "All Licenses For (CCO ID)(CCO ID의 모든 라이센스)"를 선택합 니다.

4단계: "Devices(디바이스)" 탭으로 이동하여 결함이 있는 디바이스를 찾은 다음 그 옆의 화살표 아 이콘을 클릭합니다.

5단계: Move Licenses Between Devices(디바이스 간 라이센스 이동)를 선택합니다.

6단계: RMA 번호에서 Returning Device and Key(반품 디바이스 및 키)에 대해 "Yes(예)"를 선택하 고 Next(다음)를 클릭합니다.

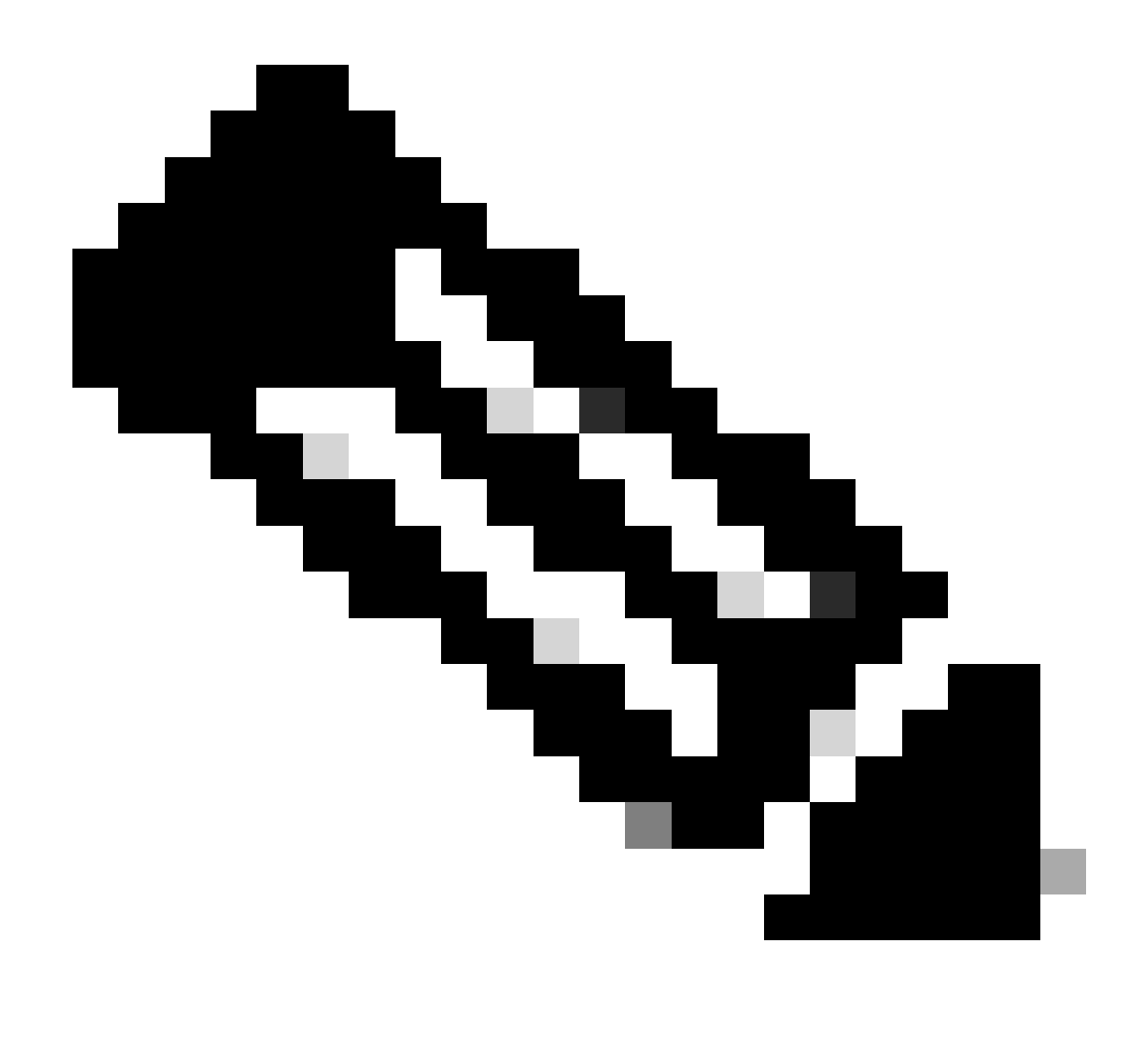

참고: RMA 번호를 사용할 수 없는 경우 Not Available 확인란을 선택하고 Next(다음)를 클 릭합니다

7단계: 교체 디바이스 정보의 키를 입력하고 Next(다음)를 클릭합니다.

8단계: 정보를 검토하고 Submit(제출)을 클릭합니다.

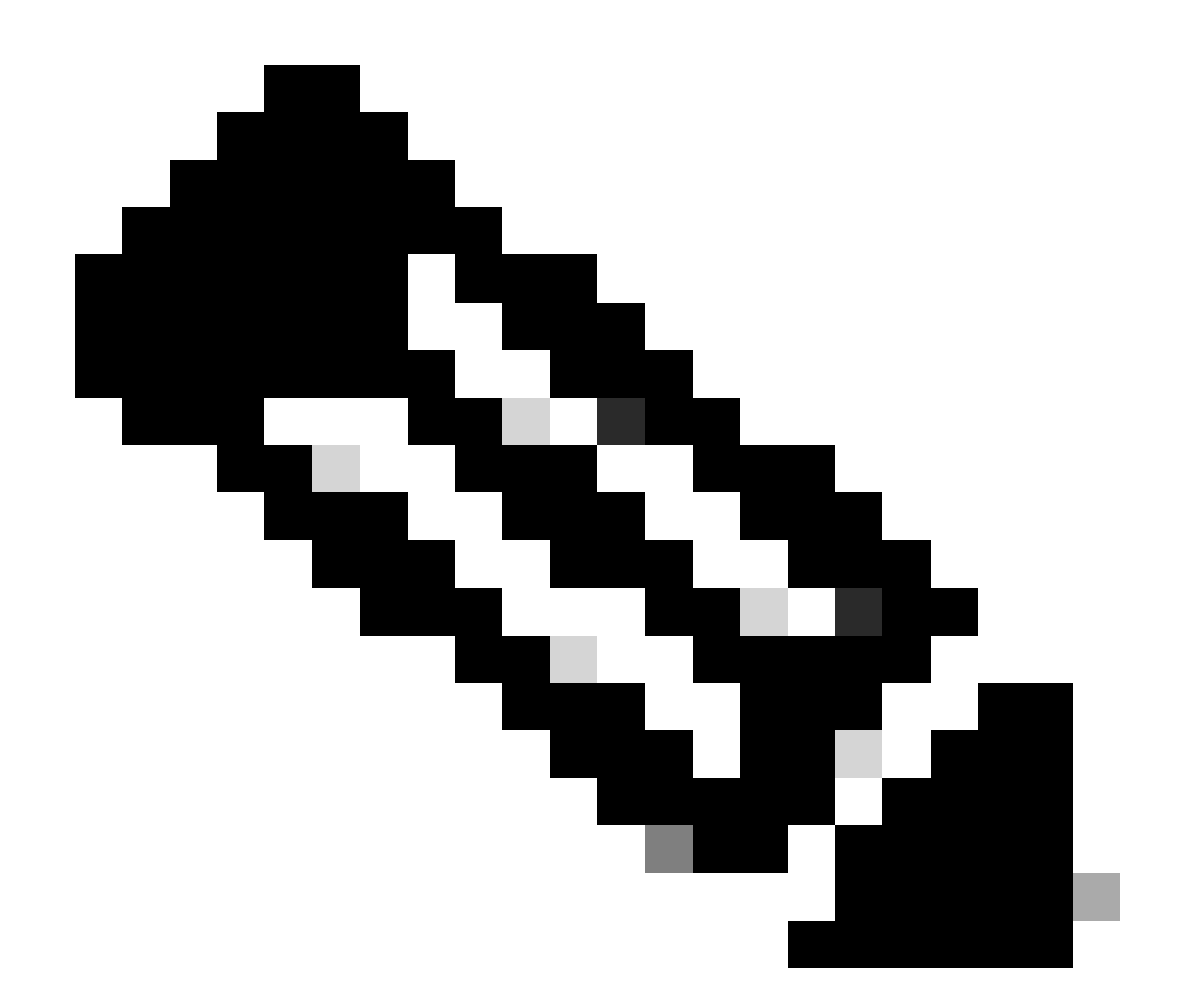

참고: 승인 필요 양식이 표시됩니다. 필요한 세부 정보를 입력하고 Ok(확인)를 클릭합니다.

문제 해결:

1. LRP에서 다른 디바이스로 라이센스를 전송하는 동안 오류가 발생합니까? 소프트웨어 라이센 싱 옵션을 사용하여 [SCM\(Support Case Manager\)에](https://mycase.cloudapps.cisco.com/case?swl)서 라이센싱 케이스를 엽니다.

이 프로세스에 문제가 발생하여 해결할 수 없는 경우 소프트웨어 라이센싱 옵션을 사용하여 [SCM\(Support Case Manager\)에](https://mycase.cloudapps.cisco.com/case?swl)서 라이센싱 케이스를 여십시오.

이 문서의 내용에 대한 피드백은 [여기에 제출하십시오.](https://app.smartsheet.com/b/form/b4046460ebdf4287bba6c3de30bd39b9)

이 번역에 관하여

Cisco는 전 세계 사용자에게 다양한 언어로 지원 콘텐츠를 제공하기 위해 기계 번역 기술과 수작업 번역을 병행하여 이 문서를 번역했습니다. 아무리 품질이 높은 기계 번역이라도 전문 번역가의 번 역 결과물만큼 정확하지는 않습니다. Cisco Systems, Inc.는 이 같은 번역에 대해 어떠한 책임도 지지 않으며 항상 원본 영문 문서(링크 제공됨)를 참조할 것을 권장합니다.